# **ASR 1000 OTV Multicast Configuration Example**

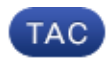

**Document ID: 117157**

Contributed by Denny McLaughlin, Cisco TAC Engineer.

Apr 25, 2014

### **Contents**

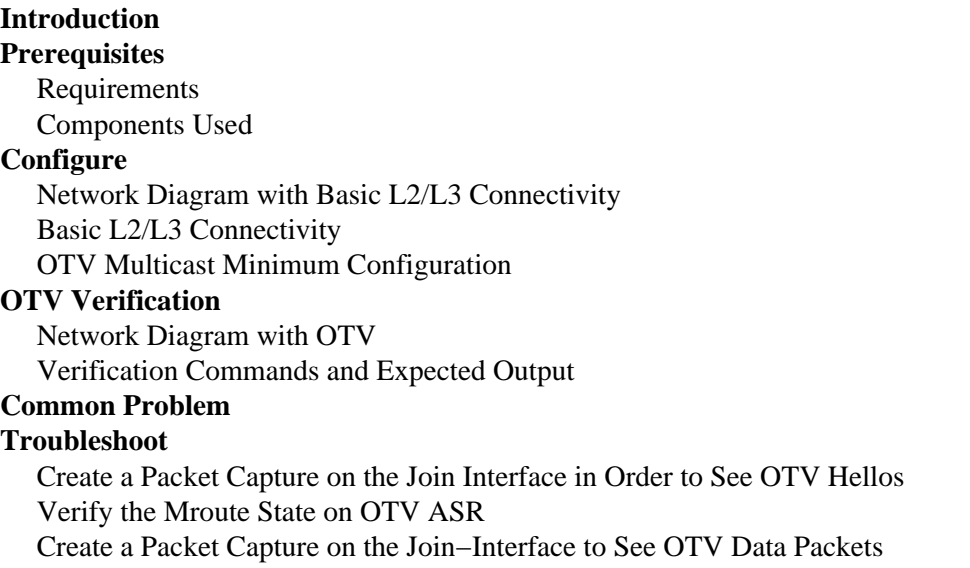

**Related Information**

### **Introduction**

This document describes how to configure Overlay Transport Virtualization (OTV) multicast mode on the Cisco Aggregation Services Router (ASR) 1000 platform. OTV extends the Layer 2 (L2) topology across the physically different sites, which allows devices to communicate at L2 across a Layer 3 (L3) provider. Devices in Site 1 believe they are on the same broadcast domain as those in Site 2.

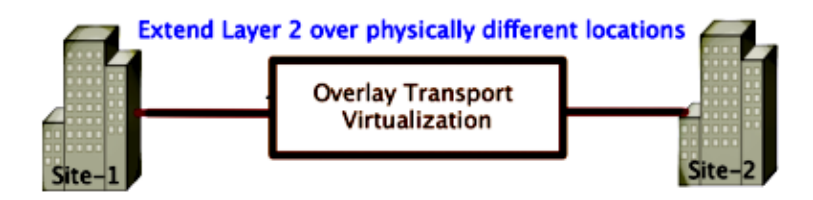

### **Prerequisites**

#### **Requirements**

Cisco recommends that you have knowledge of these topics:

- Ethernet Virtual Connection (EVC) configuration
- Basic L2 and L3 configuration on the ASR platform

• Basic Internet Group Management Protocol (IGMP) Version 3 and Protocol Independent Multicast (PIM) configuration knowledge

### **Components Used**

The information in this document is based on the ASR1002 with Cisco IOS® Version asr1000rp1−adventerprise.03.09.00.S.153−2.S.bin.

Your system must have these requirements in order to implement the OTV feature on the ASR 1000:

- Cisco IOS−XE Version 3.5S or later
- Maximum Transmission Unit (MTU) of 1542 or higher

*Note*: OTV adds a 42−byte header with the Do Not Fragment bit (DF−bit) to all encapsulated packets. In order to transport 1500−byte packets through the overlay, the transit network must support a Maximum Transmission Unit (MTU) of 1542 or higher. In order to allow for fragmentation accross OTV, you must enable *otv fragmentation join−interface* <interface>.

• Unicast and multicast reachability between sites

The information in this document was created from the devices in a specific lab environment. All of the devices used in this document started with a cleared (default) configuration. If your network is live, make sure that you understand the potential impact of any command.

## **Configure**

This section describes how to configure OTV multicast mode.

#### **Network Diagram with Basic L2/L3 Connectivity**

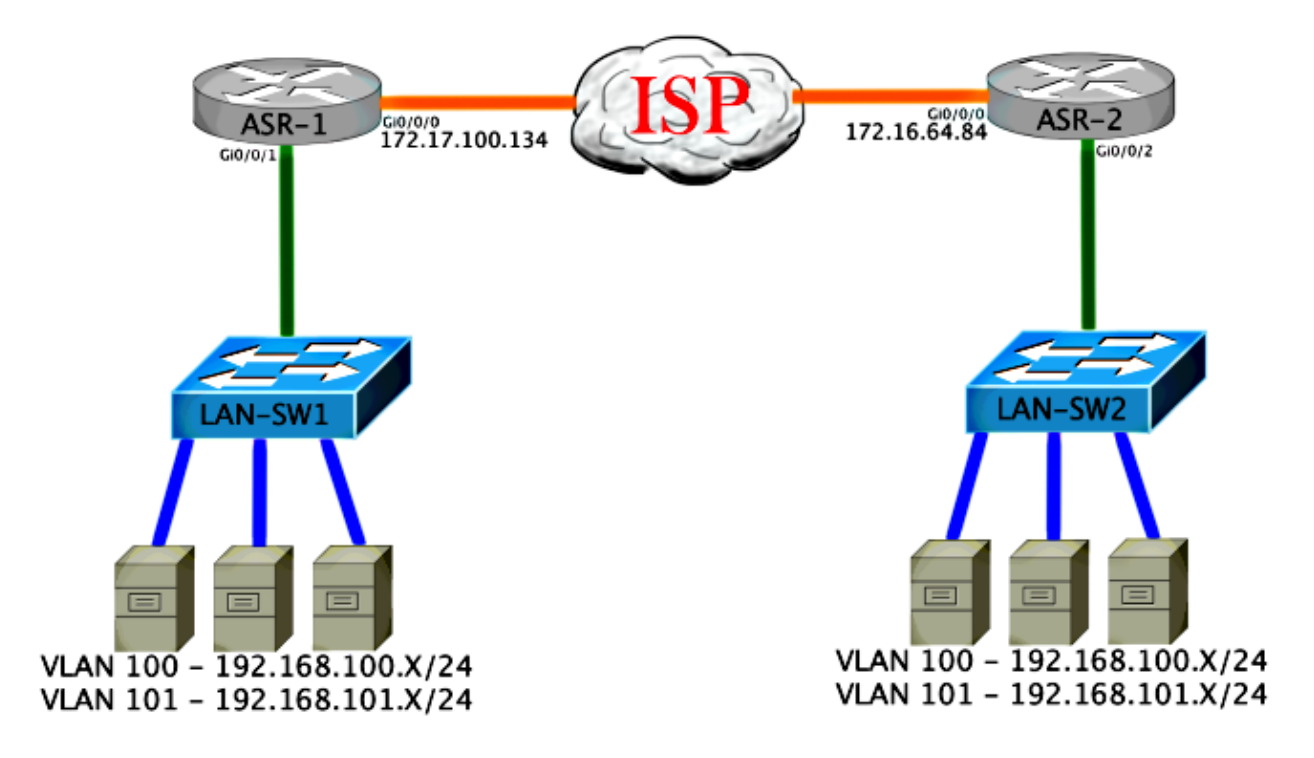

#### **Basic L2/L3 Connectivity**

Start with a base configuration. The internal interface on the ASR is configured for service instances for dot1q traffic. The OTV join interface is the external WAN L3 interface.

```
ASR−1
interface GigabitEthernet0/0/0
   description OTV−WAN−Connection
   mtu 9216
   ip address 172.17.100.134 255.255.255.0
   negotiation auto
   cdp enable
ASR−2
interface GigabitEthernet0/0/0
   description OTV−WAN−Connection
   mtu 9216
   ip address 172.16.64.84 255.255.255.0
   negotiation auto
   cdp enable
```
Since OTV adds a 42−byte header, you must verify that the Internet Service Provider (ISP) passes the minimum MTU size from site−to−site. In order to accomplish this verification, send a packet size of 1542 with the DF−bit set. This gives the ISP the payload required plus the *do not fragment* tag on the packet in order to simulate an OTV packet. If you cannot ping without the DF−bit, then you have a routing problem. If you can ping without it, but cannot ping with the DF−bit set, you have an MTU problem. Once successful, you are ready to add OTV unicast mode to your site ASRs.

```
ASR−1#ping 172.17.100.134 size 1542 df−bit
 Type escape sequence to abort.
  Sending 5, 1514−byte ICMP Echos to 172.17.100.134, timeout is 2 seconds:
  Packet sent with the DF bit set
  !!!!!
 Success rate is 100 percent (5/5), round−trip min/avg/max = 1/1/2 ms
```
The internal interface is a L2 port configured with service instances for the L2 dot1q tagged packets. It also builds an internal site bridge domain. In this example, it is the untagged VLAN1. The internal site bridge domain is used for the communication of multiple OTV devices at the same site. This allows them to communicate and determine which device is the Authoritative Edge Device (AED) for which bridge domain.

The service instance must be configured into a bridge domain that uses the overlay.

```
ASR−1
  interface GigabitEthernet0/0/1
  no ip address
  negotiation auto
  cdp enable
   service instance 1 ethernet
   encapsulation untagged
   bridge−domain 1
   !
   service instance 50 ethernet
   encapsulation dot1q 100
   bridge−domain 200
   !
   service instance 51 ethernet
   encapsulation dot1q 101
    bridge−domain 201
```

```
 interface GigabitEthernet0/0/2
 no ip address
 negotiation auto
 cdp enable
 service instance 1 ethernet
  encapsulation untagged
  bridge−domain 1
  !
 service instance 50 ethernet
  encapsulation dot1q 100
  bridge−domain 200
  !
 service instance 51 ethernet
  encapsulation dot1q 101
  bridge−domain 201
```
#### **OTV Multicast Minimum Configuration**

This is a basic configuration that requires only a few commands in order to set up OTV and join / internal interfaces.

Configure the local site bridge domain. In this example, it is VLAN1 on the LAN. The site identifier is specific to each physical location. In this example, there are two remote locations that are physically independent of each other. Site 1 and Site 2 are configured accordingly. Multicast also must be configured in accordance with the requirements for OTV.

ASR−1

```
Config t
otv site bridge−domain 1
otv site−identifier 0000.0000.0001
ip multicast−routing distributed
ip pim ssm default
interface GigabitEthernet0/0/0
   ip pim passive
   ip igmp version 3
ASR-2Config t
otv site bridge−domain 1
otv site−identifier 0000.0000.0002
ip multicast−routing distributed
ip pim ssm default
interface GigabitEthernet0/0/0
   ip pim passive
   ip igmp version 3
```
Build the overlay for each side. Configure the overlay, apply the join interface, and add the control and data groups to each side.

Add the two bridge domains that you want to extend. Notice that you do not extend the site bridge domain, only the two VLANs needed. You build a separate service instance for the overlay interfaces to call the bridge domain 200 and 201. Apply the dot1q tags 100 and 101 respectively.

 $A$ SR $-1$ 

```
 Config t
 interface Overlay1
 no ip address
 otv join−interface GigabitEthernet0/0/0
```

```
 otv control−group 225.0.0.1 otv data−group 232.10.10.0/24
  service instance 10 ethernet
   encapsulation dot1q 100
   bridge−domain 200
  service instance 11 ethernet
   encapsulation dot1q 101
   bridge−domain 201
```

```
ASR−2
```

```
 Config t
 interface Overlay1
 no ip address
  otv join−interface GigabitEthernet0/0/0
  otv control−group 225.0.0.1 otv data−group 232.10.10.0/24
   service instance 10 ethernet
    encapsulation dot1q 100
    bridge−domain 200
   service instance 11 ethernet
    encapsulation dot1q 101
    bridge−domain 201
```
*Note*: Do NOT extend the site VLAN on the overlay interface. This causes the two ASRs to have a conflict because they believe each remote side is in the same site.

At this stage, ASR to ASR OTV multicast adjacency is complete and functional. The neighbors are found, and the ASR should be AED−capable for the VLANs that need to be extended.

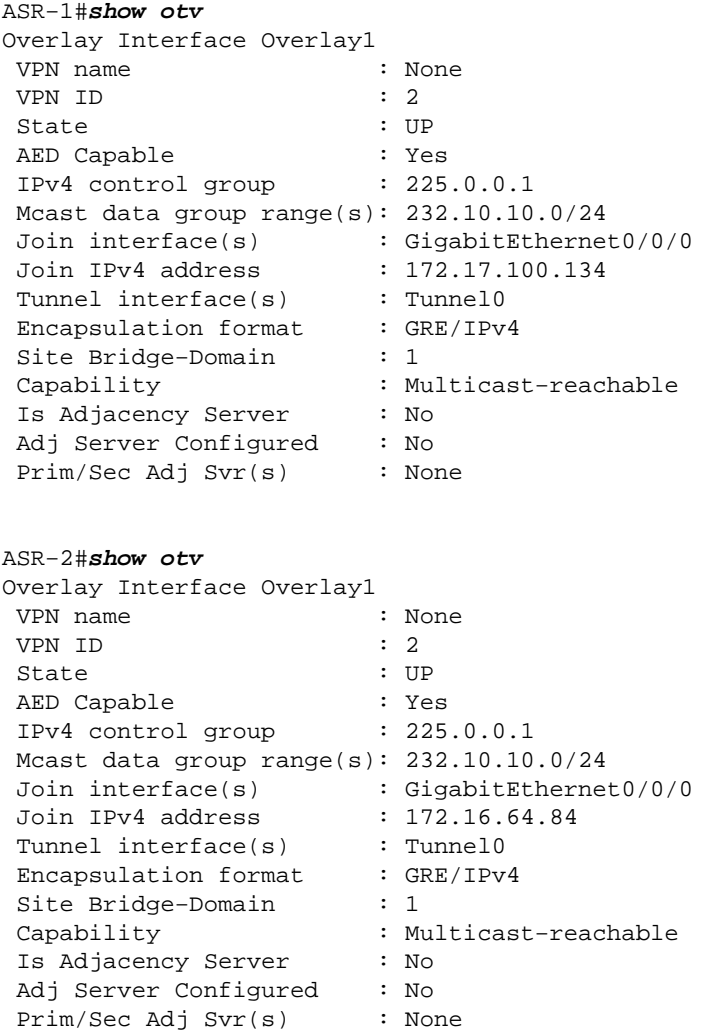

## **OTV Verification**

Use this section in order to confirm that your configuration works properly.

### **Network Diagram with OTV**

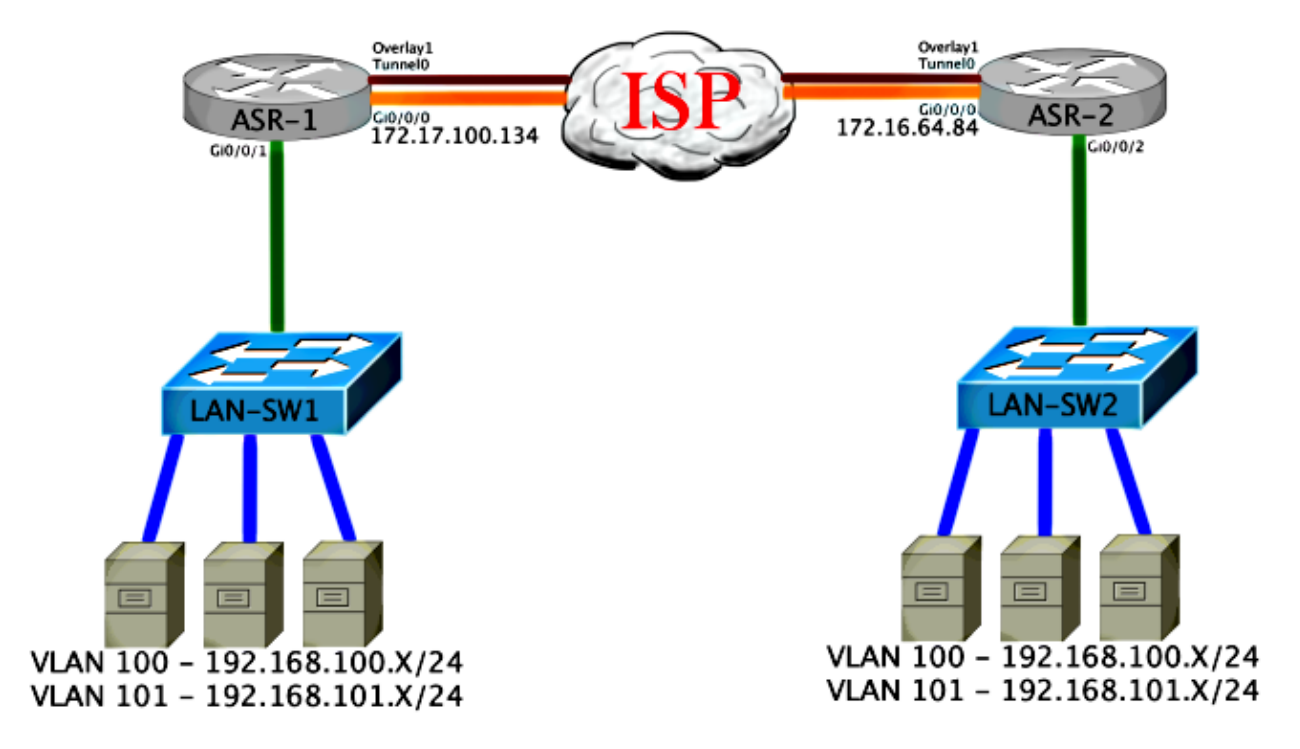

#### **Verification Commands and Expected Output**

This output shows that VLANs 100 and 101 are extended. The ASR is the AED, and the internal interface and Service Instance that maps the VLANs are displayed in the output.

```
ASR−1#show otv vlan
Key: SI − Service Instance
Overlay 1 VLAN Configuration Information
 Inst VLAN Bridge−Domain Auth Site Interface(s)
 0 100 200 yes Gi0/0/1:SI50
 0 101 201 yes Gi0/0/1:SI51
 Total VLAN(s): 2
 Total Authoritative VLAN(s): 2
ASR−2#show otv vlan
Key: SI − Service Instance
Overlay 1 VLAN Configuration Information
 Inst VLAN Bridge−Domain Auth Site Interface(s)
0 100 200 yes Gi0/0/2:SI50
0 101 201   yes Gi0/0/2:SI51
 Total VLAN(s): 2
 Total Authoritative VLAN(s): 2
```
In order to validate, extend the VLANs, and perform a site−to−site ping. Host 192.168.100.2 is located at Site 1, and Host 192.168.100.3 is located at Site 2. The first few pings are expected to fail as you build Address Resolution Protocol (ARP) locally and across OTV to the other side.

LAN−SW1#**ping 192.168.100.3** Type escape sequence to abort. Sending 5, 100−byte ICMP Echos to **192.168.100.3**, timeout is 2 seconds: **...!!** Success rate is 40 percent (2/5), round−trip min/avg/max = 1/5/10 ms

LAN−SW1#**ping 192.168.100.3** Type escape sequence to abort. Sending 5, 100−byte ICMP Echos to 192.168.100.3, timeout is 2 seconds: !!!!! Success rate is 100 percent (5/5), round−trip min/avg/max = 1/4/10 ms

LAN−SW1#**ping 192.168.100.3 size 1500 df−bit** Type escape sequence to abort. Sending 5, 1500−byte ICMP Echos to 192.168.100.3, timeout is 2 seconds: Packet sent with the DF bit set !!!!! Success rate is 100 percent (5/5), round−trip min/avg/max = 1/4/10 ms

In order to ensure that the MAC table and OTV routing tables are built properly with the local device, learn the MAC address of the remote device with the use of the *show otv route* command.

#### Vlan100 is up, line protocol is up Hardware is Ethernet SVI, address is **0c27.24cf.abd1** (bia 0c27.24cf.abd1) Internet address is 192.168.100.2/24 LAN−SW2#**show int vlan 100** Vlan100 is up, line protocol is up Hardware is Ethernet SVI, address is **b4e9.b0d3.6a51** (bia b4e9.b0d3.6a51) Internet address is 192.168.100.3/24 ASR−1#**show otv route vlan 100** Codes: BD − Bridge−Domain, AD − Admin−Distance, SI − Service Instance, \* − Backup Route OTV Unicast MAC Routing Table for Overlay1 Inst VLAN BD MAC Address AD Owner Next Hops(s) −−−−−−−−−−−−−−−−−−−−−−−−−−−−−−−−−−−−−−−−−−−−−−−−−−−−−−−−−− 0 100 200 0c27.24cf.abaf 40 BD Eng Gi0/0/1:SI50<br>0 100 200 0c27.24cf.abd1 40 BD Eng Gi0/0/1:SI50 0 100 200 **0c27.24cf.abd1** 40 BD Eng **Gi0/0/1:SI50** <−−− Local mac is pointing to the physical interface 0 100 200 b4e9.b0d3.6a04 50 ISIS ASR−2 0 100 200 **b4e9.b0d3.6a51** 50 ISIS **ASR−2** <−−− Remote mac is pointing across OTV to ASR−2 4 unicast routes displayed in Overlay1 −−−−−−−−−−−−−−−−−−−−−−−−−−−−−−−−−−−−−−−−−−−−−−−−−−−−−−−−−− 4 Total Unicast Routes Displayed ASR−2#**show otv route vlan 100** Codes: BD − Bridge−Domain, AD − Admin−Distance,

SI − Service Instance, \* − Backup Route

OTV Unicast MAC Routing Table for Overlay1

LAN−SW1#**show int vlan 100**

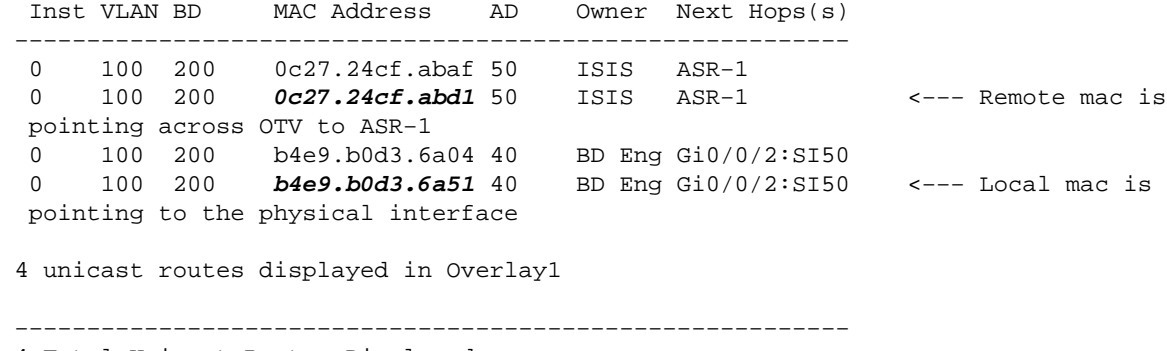

4 Total Unicast Routes Displayed

### **Common Problem**

The OTV Does Not Form error message in the output shows that the ASR is not AED−capable. This means that the ASR does not forward the VLANS across the OTV. There are several possible causes for this, but the most common is that the ASRs do not have connectivity between sites. Check for L3 connectivity and possible blocked multicast traffic. Another possible cause of this condition is when the internal site bridge domain is not configured. This creates a condition where the ASR cannot become the AED, because it is not certain if it is the only ASR on the site or not.

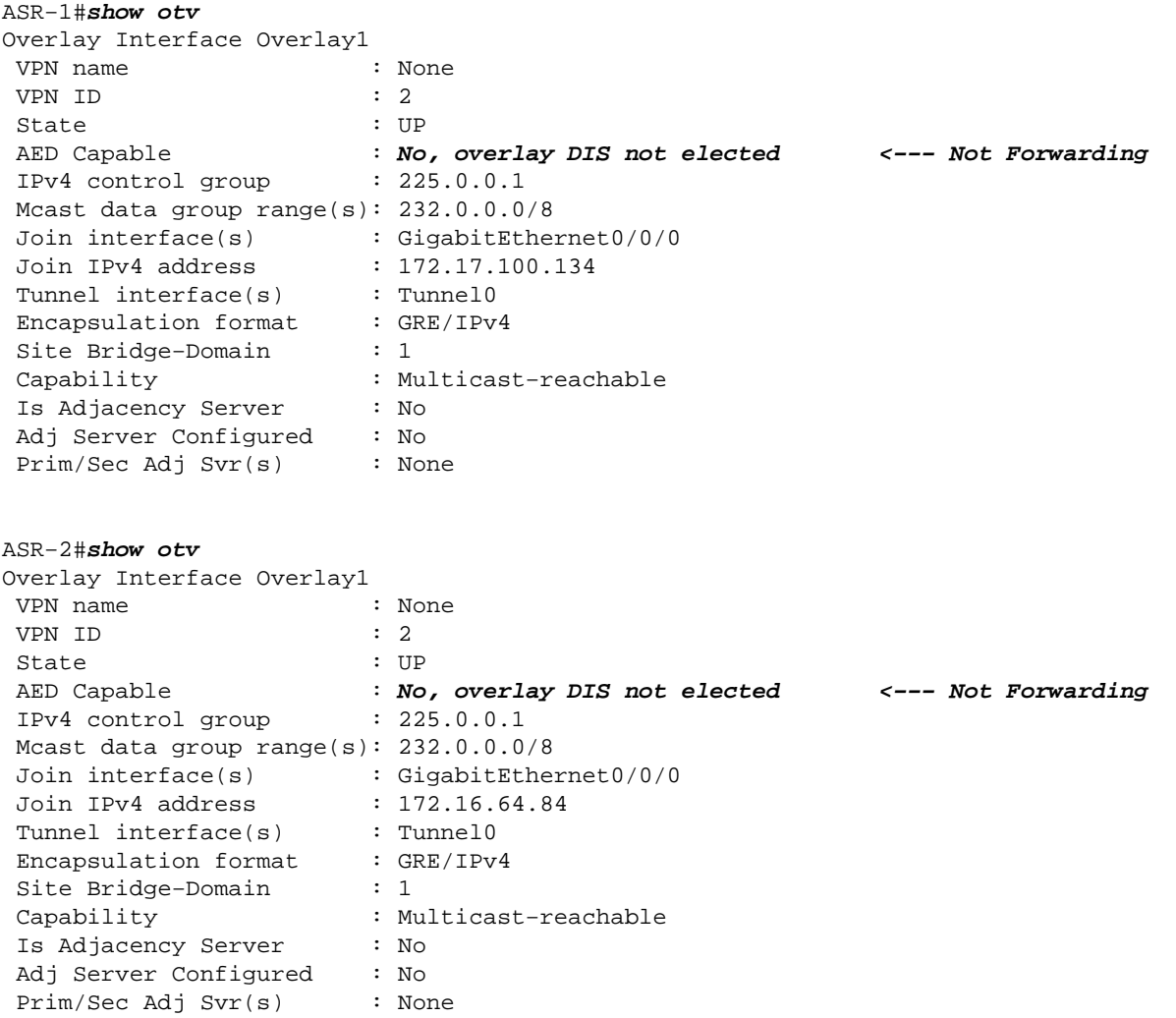

### **Troubleshoot**

This section provides information you can use in order to troubleshoot your configuration.

#### **Create a Packet Capture on the Join Interface in Order to See OTV Hellos**

You can use the onboard packet capture device on the ASR in order to help troubleshoot possible problems.

Create an Access Control List (ACL) in order to minimize impact and oversaturated captures. The configuration is set up in order to only capture the multicast hellos between two sites. Adjust your IP address to match the join interfaces of the neighbors.

```
ip access−list extended CAPTURE
 permit ip host 172.16.64.84 host 225.0.0.1
 permit ip host 172.17.100.134 host 225.0.0.1
```
Set up the capture in order to sniff the join interface in both directions on both ASRs:

```
monitor capture 1 buffer circular access−list CAPTURE interface g0/0/0 both
```
In order to start the capture, enter:

```
monitor capture 1 start
  *Nov 14 15:21:37.746: %BUFCAP−6−ENABLE: Capture Point 1 enabled.
  <wait a few min>
  monitor capture 1 stop
  *Nov 14 15:22:03.213: %BUFCAP−6−DISABLE: Capture Point 1 disabled. 
  show mon cap 1 buffer brief
```
The buffer output shows that the hellos in the capture egress the captured interface. It shows the hellos destined to multicast address 225.0.0.1. This is the configured control group. See the first 13 packets in the capture, and notice how there is only a unidirectional output. Hellos from 172.17.100.134 are only seen out. Once the multicast problem in the core is resolved, the neighbor hello appears at packet number 14.

```
ASR−1#show mon cap 1 buff bri
```
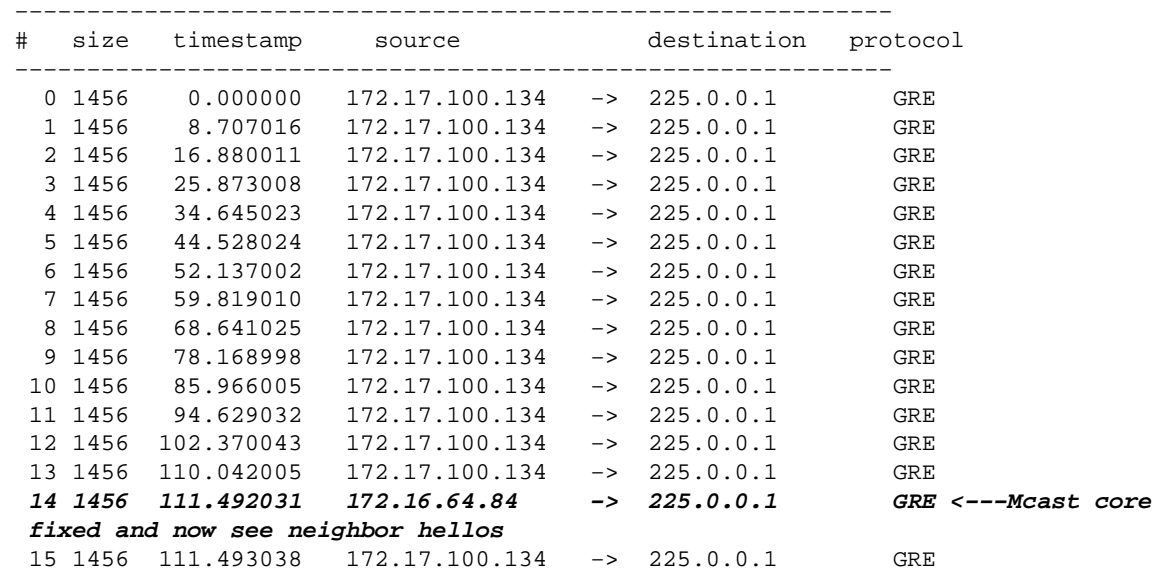

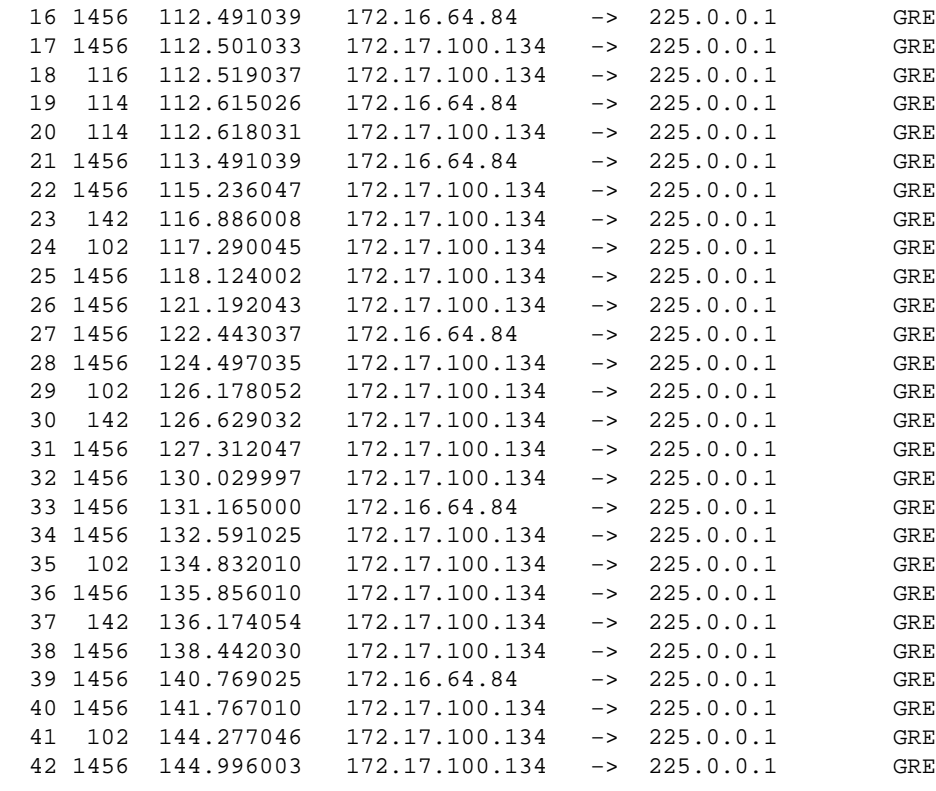

```
ASR−1#
2#show mon cap 1 buff bri
```
#### **Verify the Mroute State on OTV ASR**

When you build the multicast routing state between OTV neighbors, you must have the proper PIM state. Use this command in order to verify the expected PIM state on the ASRs:

```
ASR−1#show otv
Overlay Interface Overlay1
VPN name : None<br>
VPN ID : 2
VPN ID : 2<br>State : UP : 2
State : UP
AED Capable : No, overlay DIS not elected
 IPv4 control group : 225.0.0.1
 Mcast data group range(s): 232.0.0.0/8 
Join interface(s) : GigabitEthernet0/0/0
Join IPv4 address : 172.17.100.134
Tunnel interface(s) : Tunnel0
 Encapsulation format : GRE/IPv4
 Site Bridge−Domain : 1
Capability : Multicast-reachable<br>Is Adiacency Server : No
Is Adjacency Server
Adj Server Configured : No<br>Prim/Sec Adj Svr(s) : None
Prim/Sec Adj Svr(s)
```
Notice the same error as before: AED capable = No, overlay DIS not elected. What this means is that the ASR cannot become the AED forwarder, because it does not have enough information about its peer. It is possible that the internal interface is not up, the site bridge domain is down/not created, or the two sites cannot see each other accross the ISP.

Look at ASR−1 in order to identify the problem. It shows that no PIM neighbors are seen. This is expected even when it works. This is because PIM runs passive on the join interface. PIM passive is the only PIM mode supported on the join interface for OTV.

```
ASR−1#show ip pim neigh
PIM Neighbor Table
Mode: B − Bidir Capable, DR − Designated Router, N − Default DR Priority,
     P − Proxy Capable, S − State Refresh Capable, G − GenID Capable
Neighbor Interface Uptime/Expires Ver DR
Address Prio/Mode
```
In order to verify that PIM interfaces are configured on the ASR−1, enter:

#### ASR−1#**show ip pim int**

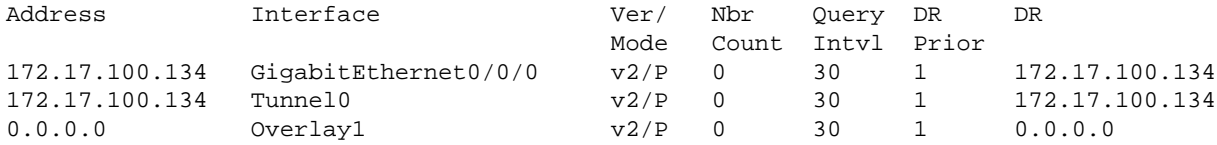

The mroute state of the ASR provides a wealth of information in regards to the multicast status of the link. In this output, you do not see the neighbor as an S,G entry on the local ASR mroute table. When you view the mroute count for the control group, you only see the local join interface as a source as well. Notice the count corresponds to packets received with the forwarded total. This means you are up and forwarding on the local side to the multicast domain.

#### ASR−1#**show ip mroute**

```
IP Multicast Routing Table
Flags: D − Dense, S − Sparse, B − Bidir Group, s − SSM Group, C − Connected,
        L − Local, P − Pruned, R − RP−bit set, F − Register flag,
        T − SPT−bit set, J − Join SPT, M − MSDP created entry, E − Extranet,
        X − Proxy Join Timer Running, A − Candidate for MSDP Advertisement,
        U − URD, I − Received Source Specific Host Report, 
        Z − Multicast Tunnel, z − MDT−data group sender, 
        Y − Joined MDT−data group, y − Sending to MDT−data group, 
        G − Received BGP C−Mroute, g − Sent BGP C−Mroute, 
        Q − Received BGP S−A Route, q − Sent BGP S−A Route, 
        V − RD & Vector, v − Vector
Outgoing interface flags: H − Hardware switched, A − Assert winner
 Timers: Uptime/Expires
  Interface state: Interface, Next−Hop or VCD, State/Mode
(*, 225.0.0.1), 00:20:29/stopped, RP 0.0.0.0, flags: DC
  Incoming interface: Null, RPF nbr 0.0.0.0
  Outgoing interface list:
     Tunnel0, Forward/Sparse−Dense, 00:20:29/00:02:55
     GigabitEthernet0/0/0, Forward/Sparse−Dense, 00:20:29/Proxy
(172.17.100.134, 225.0.0.1), 00:16:25/00:02:19, flags: T
   Incoming interface: GigabitEthernet0/0/0, RPF nbr 0.0.0.0
   Outgoing interface list:
     GigabitEthernet0/0/0, Forward/Sparse−Dense, 00:16:25/Proxy
     Tunnel0, Forward/Sparse−Dense, 00:16:25/00:02:55
(*, 224.0.1.40), 00:20:09/00:02:53, RP 0.0.0.0, flags: DPC
   Incoming interface: Null, RPF nbr 0.0.0.0
   Outgoing interface list: Null
ASR−1#show ip mroute count
Use "show ip mfib count" to get better response time for a large number of mroutes.
IP Multicast Statistics
3 routes using 1828 bytes of memory
2 groups, 0.50 average sources per group
Forwarding Counts: Pkt Count/Pkts per second/Avg Pkt Size/Kilobits per second
Other counts: Total/RPF failed/Other drops(OIF−null, rate−limit etc)
```
Group: 225.0.0.1, Source count: 1, Packets forwarded: 116, Packets received: 117  **Source: 172.17.100.134/32, Forwarding: 116/0/1418/1, Other: 117/1/0**

Group: 224.0.1.40, Source count: 0, Packets forwarded: 0, Packets received: 0

When the core multicast problem is resolved, you see the expected output from the ASR.

```
ASR−1#show otv
Overlay Interface Overlay1
 VPN name : None
V PN ID : 2
State : UP
 AED Capable : Yes
 IPv4 control group : 225.0.0.1
 Mcast data group range(s): 232.0.0.0/8 
Join interface(s) : GigabitEthernet0/0/0
Join IPv4 address : 172.17.100.134<br>Tunnel interface(s) : Tunnel0
ooin 1Pv4 address<br>Tunnel interface(s)
Encapsulation format : GRE/IPv4
 Site Bridge−Domain : 1
Capability : Multicast-reachable<br>Is Adjacency Server : No<br>
 Is Adjacency Server : No
 Adj Server Configured : No
 Prim/Sec Adj Svr(s) : None
```
There are still no PIM neighbors and the physical, overlay, and tunnel interfaces are local PIM interfaces.

```
ASR−1#show ip pim neigh
```

```
PIM Neighbor Table
Mode: B − Bidir Capable, DR − Designated Router, N − Default DR Priority,
    P − Proxy Capable, S − State Refresh Capable, G − GenID Capable
Neighbor Interface Uptime/Expires Ver DR
Address Prio/Mode
ASR−1#show ip pim int
Address Interface Ver/ Nbr Query DR DR
 Mode Count Intvl Prior
172.17.100.134 GigabitEthernet0/0/0 v2/P 0 30 1 172.17.100.134
172.17.100.134 Tunnel0 v2/P 0 30 1 172.17.100.134
0.0.0.0 Overlay1 v2/P 0 30 1 0.0.0.
```
The mroute table and counters provide information about the multicast state. The output shows the join interface as well as the OTV neighbor in the control group as sources. Make sure you see the Rendezvous Point (RP) in the remote site Reverse Path Forwarding (RPF) Neighbor (NBR) field as well. You also forward and receive matching counters. The two sources should total the group received total.

```
ASR−1#show ip mroute
```

```
IP Multicast Routing Table
Flags: D − Dense, S − Sparse, B − Bidir Group, s − SSM Group, C − Connected,
        L − Local, P − Pruned, R − RP−bit set, F − Register flag,
        T − SPT−bit set, J − Join SPT, M − MSDP created entry, E − Extranet,
        X − Proxy Join Timer Running, A − Candidate for MSDP Advertisement,
        U − URD, I − Received Source Specific Host Report, 
        Z − Multicast Tunnel, z − MDT−data group sender, 
        Y − Joined MDT−data group, y − Sending to MDT−data group, 
        G − Received BGP C−Mroute, g − Sent BGP C−Mroute, 
        Q − Received BGP S−A Route, q − Sent BGP S−A Route, 
        V − RD & Vector, v − Vector
Outgoing interface flags: H − Hardware switched, A − Assert winner
 Timers: Uptime/Expires
 Interface state: Interface, Next−Hop or VCD, State/Mode
(*, 225.0.0.1), 00:25:16/stopped, RP 0.0.0.0, flags: DC
   Incoming interface: Null, RPF nbr 0.0.0.0
```

```
 Outgoing interface list:
     Tunnel0, Forward/Sparse−Dense, 00:25:16/00:02:06
     GigabitEthernet0/0/0, Forward/Sparse−Dense, 00:25:16/Proxy
(172.16.64.84, 225.0.0.1), 00:04:09/00:02:50, flags: T
   Incoming interface: GigabitEthernet0/0/0, RPF nbr 172.17.100.1
  Outgoing interface list:
    Tunnel0, Forward/Sparse−Dense, 00:04:09/00:02:06
(172.17.100.134, 225.0.0.1), 00:21:12/00:01:32, flags: T
  Incoming interface: GigabitEthernet0/0/0, RPF nbr 0.0.0.0
  Outgoing interface list:
     GigabitEthernet0/0/0, Forward/Sparse−Dense, 00:21:12/Proxy
     Tunnel0, Forward/Sparse−Dense, 00:21:12/00:02:06
(*, 224.0.1.40), 00:24:56/00:02:03, RP 0.0.0.0, flags: DPC
   Incoming interface: Null, RPF nbr 0.0.0.0
  Outgoing interface list: Null
ASR−1#show ip mroute count
Use "show ip mfib count" to get better response time for a large number of mroutes.
IP Multicast Statistics
4 routes using 2276 bytes of memory
2 groups, 1.00 average sources per group
Forwarding Counts: Pkt Count/Pkts per second/Avg Pkt Size/Kilobits per second
Other counts: Total/RPF failed/Other drops(OIF−null, rate−limit etc)
Group: 225.0.0.1, Source count: 2, Packets forwarded: 295, Packets received:
297 <−−−−− 32 + 263 = 295
  Source: 172.16.64.84/32, Forwarding: 32/0/1372/1, Other: 32/0/0
  Source: 172.17.100.134/32, Forwarding: 263/0/1137/3, Other: 264/1/0
Group: 224.0.1.40, Source count: 0, Packets forwarded: 0, Packets received: 0
```
#### **Create a Packet Capture on the Join−Interface to See OTV Data Packets**

Because OTV is encapsulated traffic, it is seen as Generic Routing Encapsulation (GRE) traffic with a source of the join interface to the destination of remote join interface. There is not much you can do in order to see the traffic specifically. One method you can use in order to verify if your traffic makes it across OTV is to set up a packet capture, specifically with a packet size that is independent of your current traffic patterns. In this example, you can specify an Internet Control Message Protocol (ICMP) packet with a size of 700 and determine what you can filter out of the capture. This can be used in order to validate if a packet makes it across the OTV cloud.

In order to set up your access list filter between your two join interfaces, enter:

```
ip access−list extended CAPTURE
 permit ip host 172.17.100.134 host 172.16.64.84
```
In order to set up your monitor session to filter out your specified size of 756, enter:

monitor capture 1 buffer size 1 access−list CAPTURE limit packet−len 756 interface g0/0/0 out

In order to start the capture, enter:

ASR−1#**mon cap 1 start** \*Nov 18 12:45:50.162: %BUFCAP−6−ENABLE: Capture Point 1 enabled. Send the specific ping with a specified size. Since OTV adds a 42−byte header along with an 8−byte ICMP with a 20−byte IP header, you can send a ping sized at 700 and expect to see the data reach the OTV cloud with a packet size of 756.

```
LAN−Sw2#ping 192.168.100.2 size 700 repeat 100
Type escape sequence to abort.
Sending 100, 700−byte ICMP Echos to 192.168.100.2, timeout is 2 seconds:
!!!!!!!!!!!!!!!!!!!!!!!!!!!!!!!!!!!!!!!!!!!!!!!!!!!!!!!!!!!!!!!!!!!!!!
!!!!!!!!!!!!!!!!!!!!!!!!!!!!!!
Success rate is 100 percent (100/100), round−trip min/avg/max = 10/19/30 ms
```
In order to stop the capture, enter:

```
ASR−1#mon cap 1 stop 
*Nov 18 12:46:02.084: %BUFCAP−6−DISABLE: Capture Point 1 disabled.
```
In the capture buffer, you see all 100 packets reach the capture on the local side. You should see all 100 packets reach the remote side as well. If not, further investigation is required in the OTV cloud for packet loss.

```
ASR−1#show mon cap 1 buff bri
```
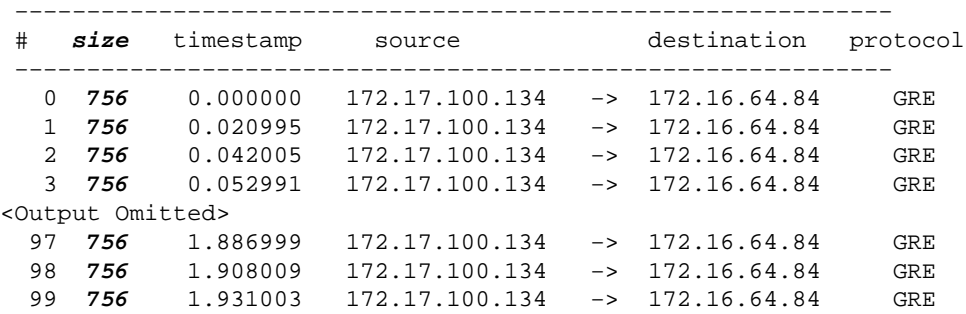

*Note*: This test is not 100% reliable because any traffic that matches the length of 756 is captured, so use it with caution. This test is used in order to help gather data points only for possible OTV core issues.

### **Related Information**

- *Configuring Overlay Transport Virtualization*
- *Understanding Ethernet Virtual Circuits (EVC)*
- *Technical Support & Documentation − Cisco Systems*

Updated: Apr 25, 2014 Document ID: 117157